**EKSĀMENS INFORMĀTIKĀ VIDUSSKOLAI** 2021 SKOLĒNA DARBA LAPA *1. daļa*

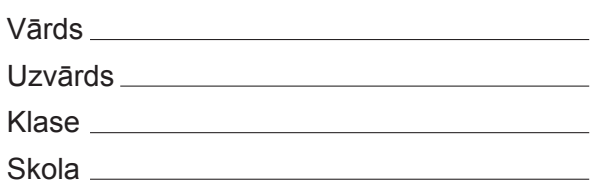

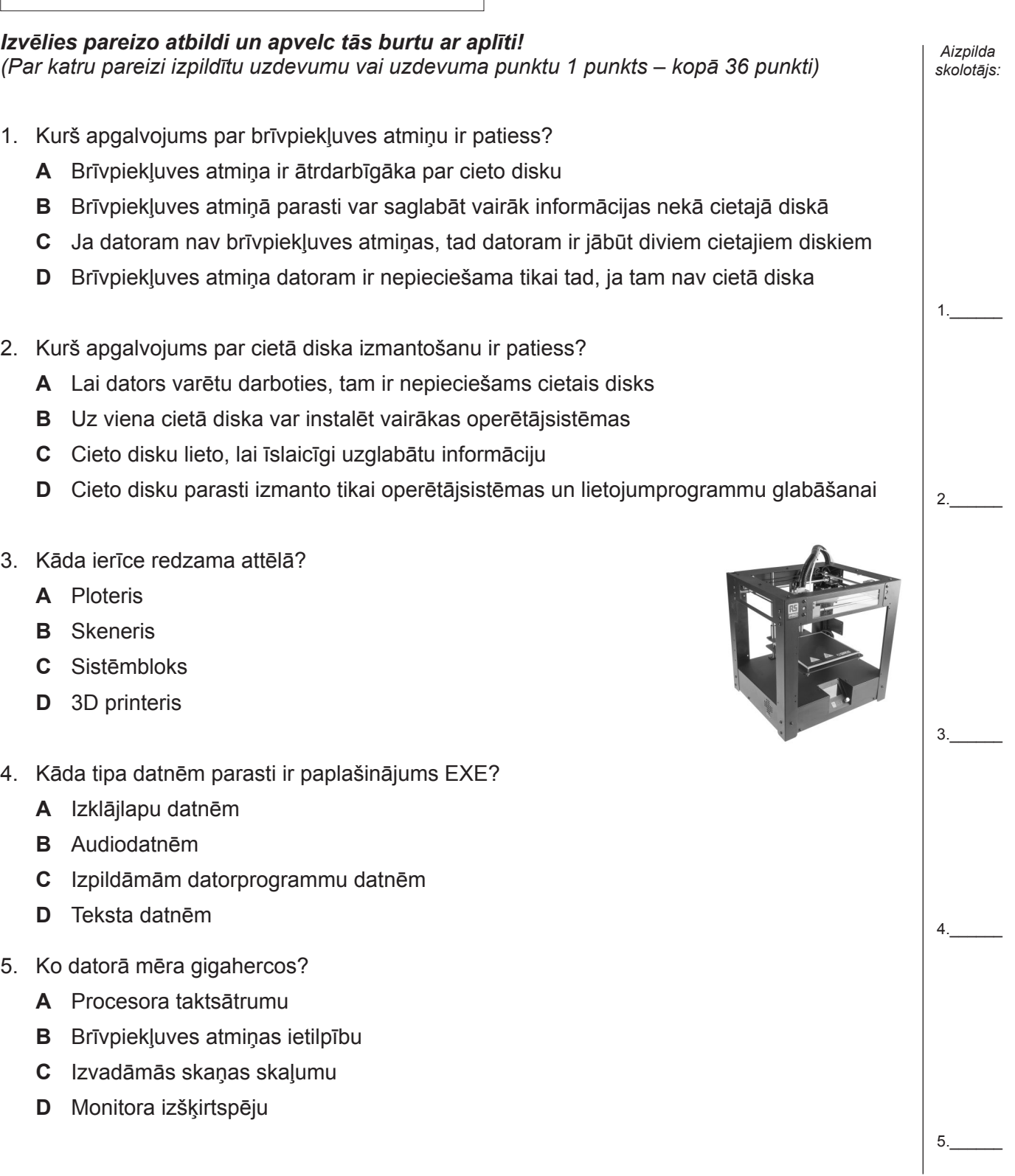

 $6.$ 

 $7_{\cdot}$ 

8.\_\_\_\_\_\_

 $9.$ 

10.\_\_\_\_\_\_

- 6. Kas ir operētājsistēma? **A** Programmu kopa, kas vada datu organizēšanu un programmu izpildi datorā, nodrošina aparatūras un programmatūras kopdarbību **B** Programma, kas vada perifērijas (ārējo) ierīču sadarbību ar datoru **C** Viedtālrunī instalēto lietotņu kopa **D** Programma, kas paredzēta kādu konkrētu datu apstrādes sistēmas lietotājam nepieciešamu specifisku uzdevumu risināšanai 7. Kura, visticamāk, ir tīmekļa vietnes adrese? **A** c:/file/anna.ai **B** anna@file.c.ai **C** anna.file.c.ai **D** file://anna\_ai.c 8. Kurš apgalvojums par lokālā datortīkla izmantošanas iespējām NAV patiess? **A** Bez ārējo atmiņas ierīču palīdzības var dublēt datnes no viena datora uz otru **B** No ikviena datortīkla datora var piekļūt visām jebkura cita tīklam pieslēgtā datora datnēm **C** Vairāki datortīkla datori var izmantot vienu kopīgu printeri **D** Lietotāji paši var noteikt citu datortīkla lietotāju piekļuves tiesības sava datora resursiem 9. Kurš apgalvojums par datora ierīču atbilstību ergonomikas prasībām ir patiess? **A** Darba galda virsmai jābūt atstarojošai. **B** Monitoram jābūt viegli noliecamam, lai varētu noregulēt skata leņķi. **C** Pele jānovieto pēc iespējas tālāk no tastatūras. **D** Mākslīgajam apgaismojumam jāspīd tieši monitorā. 10. Kādās vietās var droši pieslēgties jebkuram tur pieejamam bezvadu tīklam? **A** Skolā un mājās **B** Transporta līdzekļos, piemēram, autobusos un vilcienos **C** Sabiedriskās vietās, piemēram, kafejnīcās un lielveikalos **D** Nevienā no minētajām vietām
- 11. Jānim ik pa laikam darbā ar personālo datoru ir nepieciešami pusstundu ilgi pārtraukumi citu uzdevumu veikšanai. Kura Jāņa veiktā darbība visvairāk samazinās datora enerģijas patēriņu, kamēr Jānis ar to nestrādās?
	- **A** Monitora ekrānsaudzētāja aktivizēšana
	- **B** Atteikšanās vai izrakstīšanās
	- **C** Datora miega režīma iestatīšana
	- **D** Slēgšana

11.\_\_\_\_\_\_

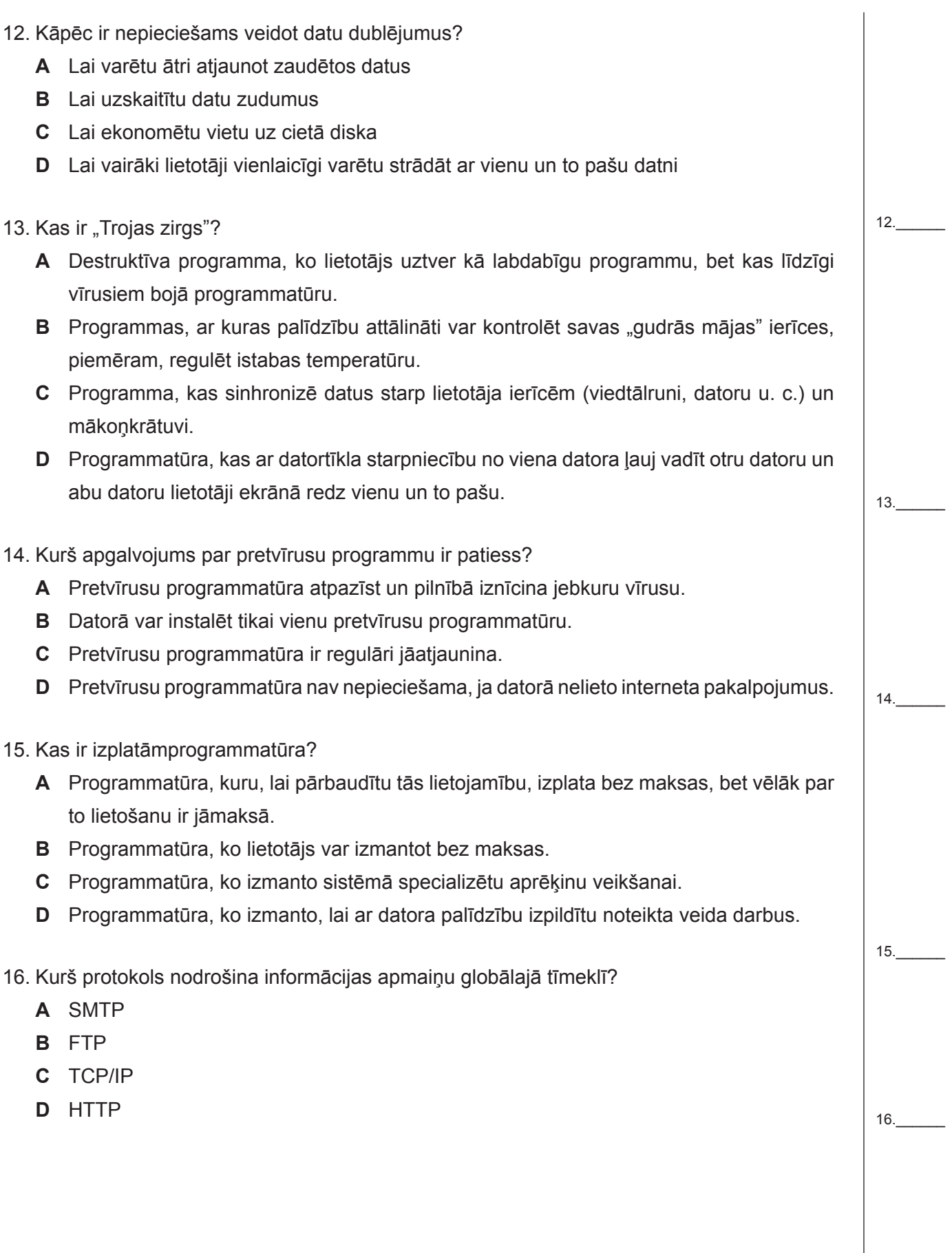

17.\_\_\_\_\_\_

18.\_\_\_\_\_\_

19.\_\_\_\_\_\_

20.\_\_\_\_\_\_

21.\_\_\_\_\_\_

- 17. Kas ir globālais tīmeklis?
	- **A** Datu pārraides tīkls, kas nodrošina datu pārraidi plašam abonentu lokam.
	- **B** Globāla hiperteksta sistēma, kas izmanto internetu kā informācijas transportēšanas mehānismu.
	- **C** Globāls datortīkls, kuram nav centralizētas vadības un īpašnieka.
	- **D** Interneta pakalpojums, kas ļauj vienam lietotājam sarunāties ar citiem lietotājiem reālā laikā.
- 18. Kuru no šiem datņu formātiem globālā tīmekļa konsorcijs (W3C) izveidoja kā daudzpusīgu vektorgrafikas standartu izmantošanai tīmekļa lappusēs?
	- **A** CDR
	- **B** DFX
	- **C** SVG
	- **D** WMF
- 19. Rediģēšanai tika atvērts zemāk redzamais zīmējums. Kurš apgalvojums par zīmējuma grafikas veidu un iespējām tajā riņķim iegūt līdzenu kontūrlīniju ir patiess?

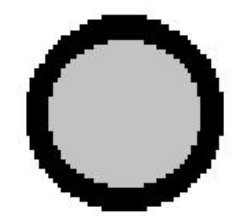

- **A** Rastrgrafikas zīmējums. Riņķim var mainīt kontūrlīnijas stilu.
- **B** Vektorgrafikas zīmējums. Riņķim var mainīt kontūrlīnijas stilu.
- **C** Rastrgrafikas zīmējums. Kontūrlīnijas izskatu mainīt nevar, tāpēc jāzīmē jauns riņķis.
- **D** Vektorgrafikas zīmējums. Kontūrlīnijas izskatu mainīt nevar, tāpēc jāzīmē jauns riņķis.
- 20. Kurš tags (birka) norāda, ka tālāk sekos viss tīmekļa lapā attēlojamais saturs, piemēram, rindkopas, attēli, hipersaites?
	- $A$   $\leq$ html>
	- **B** <head>
	- **C** <style>
	- $\mathbf{D}$  <br/>body>
- 21. Kurā variantā saraksta elements pierakstīts pareizi?
	- **A** <li/> Pirmdiena <li>
	- **B** <li> Pirmdiena </li>
	- **C** <li> Pirmdiena <li>
	- **D** </li> Pirmdiena <li/>

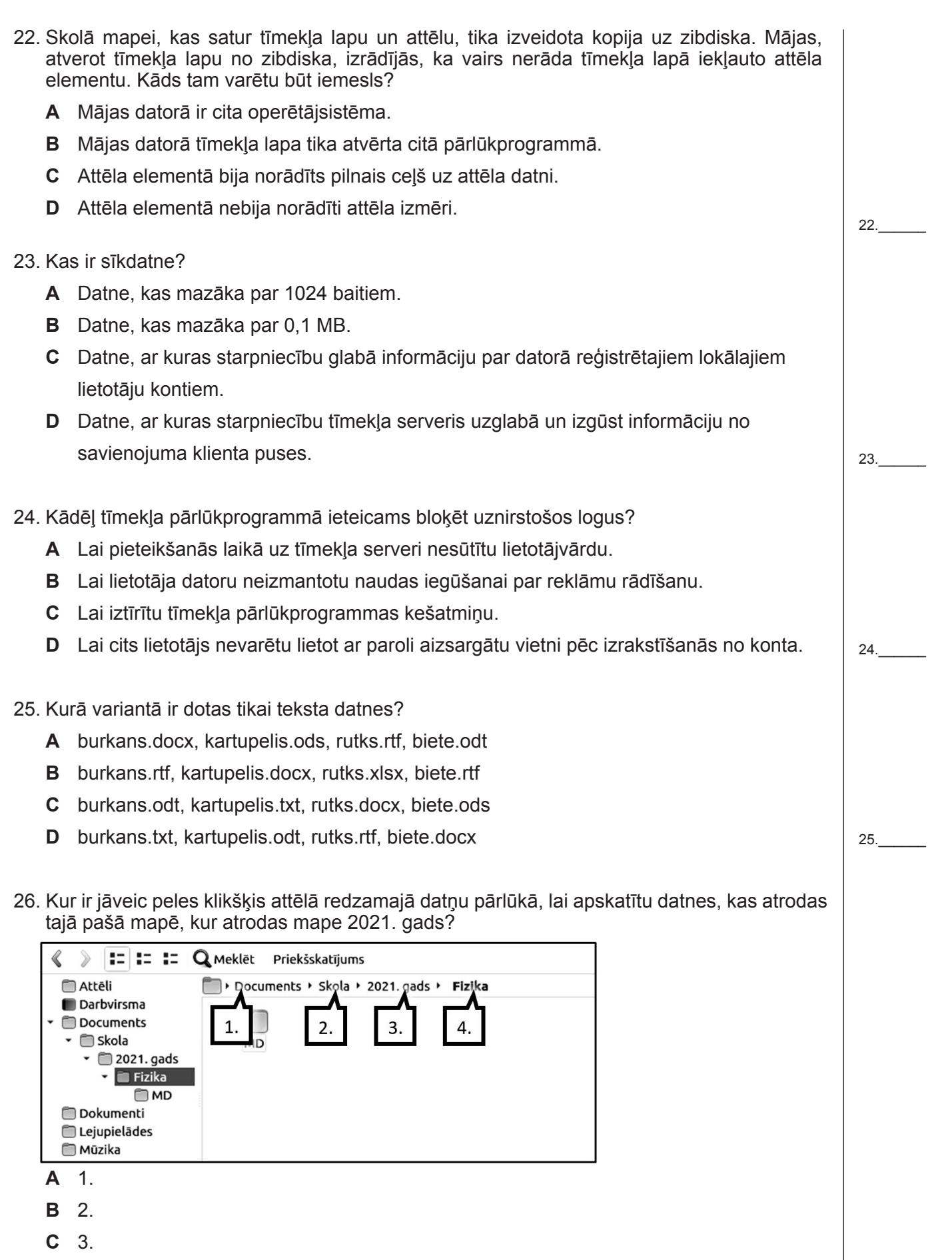

**D** 4.

26.\_\_\_\_\_\_

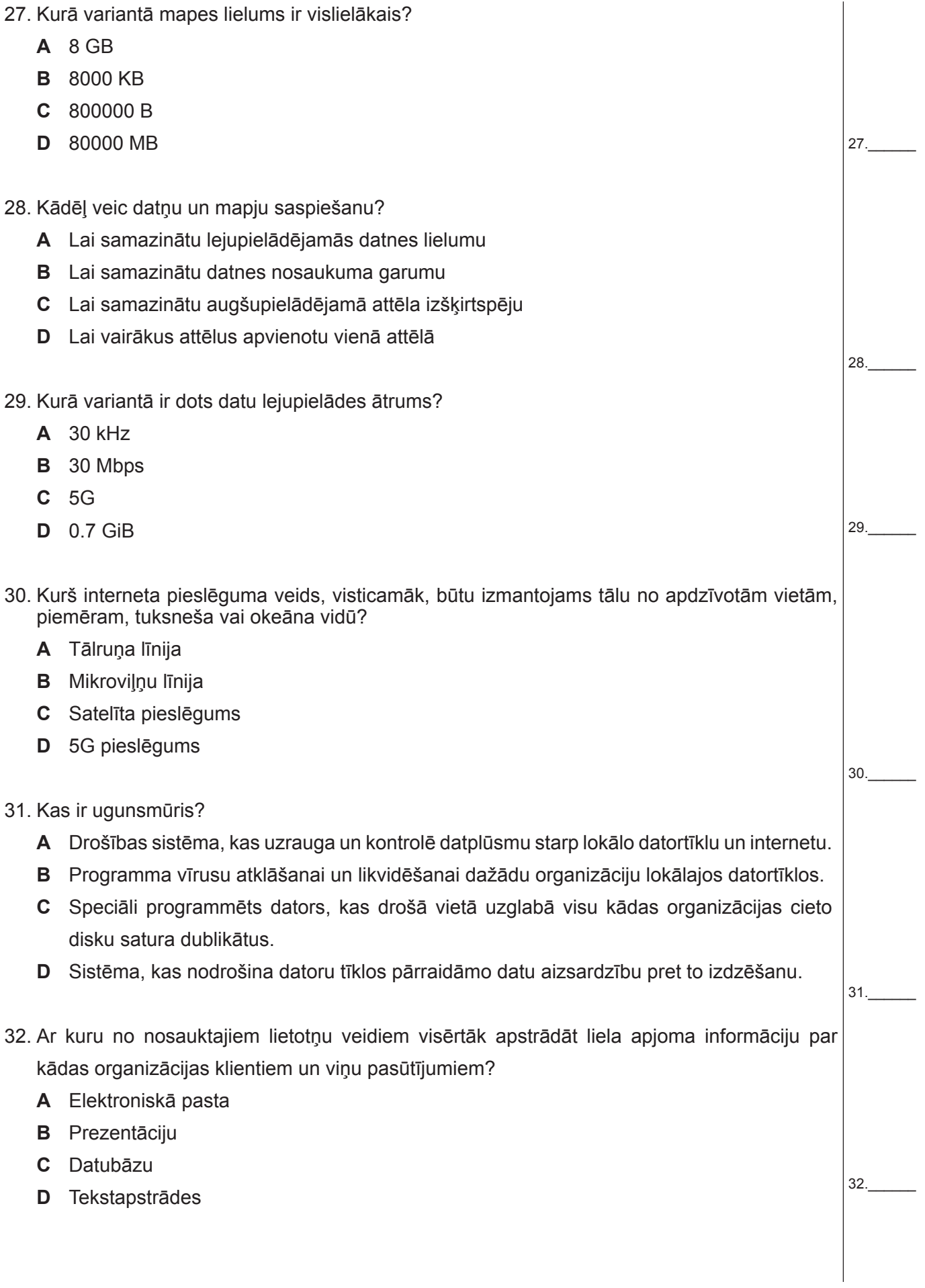

33. Kuru funkciju veic operētājsistēma? **A** Datubāzes vaicājuma apstrādi **B** Datora atmiņas pārvaldību **C** Kļūdu atklāšanu darblapā **D** Pirmkoda kompilēšanu 34. Kas ir galalietotāja licences līgums? **A** Atļauja izmantot patentu kādas produkcijas ražošanai. **B** Vienošanās starp priekšniecību un pakļauto lietotāju par programmatūras izvēli konkrētu uzdevumu veikšanai. **C** Vienošanās starp programmas ražotāju un pircēju. **D** Programmvadāmai ierīcei piemērotāko lietotņu kopums. 35. Kurš ir iespējamais apdraudējums lietotāja datiem, lietojot mākoņpakalpojumus? **A** Privātu datu nonākšana citu cilvēku rīcībā. **B** Mākoņpakalpojuma sniedzējs pārstāj sniegt savu pakalpojumu. **C** Sensitīvi dati var netikt pilnībā izdzēsti. **D** Visi minētie apdraudējumi. 36. Kura NAV sociālās inženierijas metode? **A** Aizbildināšanās **B** Reģistrēšanās sociālā tīklā **C** Uzdošanās par citu personu **D** Pikšķerēšana 33.\_\_\_\_\_\_ 34.\_\_\_\_\_\_ 35.\_\_\_\_\_\_ 36.\_\_\_\_\_\_ **Kopā par 1. daļu: \_\_\_\_\_\_\_**

#### **EKSĀMENS INFORMĀTIKĀ VIDUSSKOLAI** 2021 SKOLĒNA DARBA LAPA *2. daļa, 1. variants*

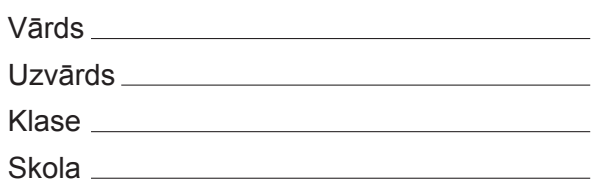

### *2. daļa – darbs ar tekstapstrādes, prezentāciju un attēlu apstrādes lietotnēm*

*(Par katru pareizi izpildītu uzdevumu 1 punkts, izņemot 1. uzdevumā 2 punkti, 8. uzdevumā 2 punkti, 12. uzdevumā 3 punkti, 15. uzdevumā 2 punkti, 17. uzdevumā 2 punkti un 19. uzdevumā 3 punkti – kopā 32 punkti.)*

Visas darbības jāveic mapē *2\_DALA*, kas atrodas skolotāja norādītajā vietā.

- 1. Atvērt teksta dokumentu *EVA* un tā nodaļā *SATURA RĀDĪTĀJS* izveidot automātisko satura rādītāju, pieņemot, ka teksts ir formatēts, izmantojot atbilstošus stilus. Satura rādītājā iekļaut tikai 1. līmeņa virsrakstus. *(2 punkti)*
- 2. Dokumenta *EVA 1.1. apakšnodaļā* dzēst vēri, kas izveidota aiz vārdiem *oglekļa dioksīds*.
- 3. Dokumenta *EVA 2.4. apakšnodaļas* virsrakstam pielietot kontekstam atbilstošu iebūvēto teksta stilu.
- 4. Dokumenta *EVA 2.5. apakšnodaļā* skaitli *2013* formatēt tāpat, kā ir formatēts skaitlis *2021*.
- 5. Dokumentā *EVA*, nodrošināt, ka *3.* nodaļa vienmēr sākas jaunā lappusē.
- 6. Dokumentā *EVA 7. nodaļas* rindkopām, kas seko aiz teksta *Arktikā* pievienot pelēku ēnojumu.
- 7. Dokumenta *EVA 7. nodaļas* rindkopas, kas seko aiz teksta *Centrāleiropā un Austrumeiropā*, pārveidot par aizzīmētu sarakstu.
- 8. Dokumenta *EVA 8.1. apakšnodaļas* beigās izveidot tabulu, kurā apkopota attēlā (infografikā) dotā informācija par iedzīvotāju skaitu, kurus ietekmē trokšņa piesārņojums. Tabulai jāatbilst šādiem nosacījumiem *(2 punkti)*:
	- izveidota aizpildīta tabula ar nepieciešamo rindu un kolonnu skaitu, ieskaitot tabulas virsraksta rindu;
	- tabulas visām šūnām ir izveidots 1,5 punktu biezuma rāmītis.
- 9. Dokumenta *EVA* kājenes centrā ievietot lappuses numuru.
- 10. Dokumentā *EVA* ievietošanai priekšmetu (alfabētiskajā) rādītājā sagatavot vārdu *emisijas*, lai tiktu norādīti visi lappušu numuri, kur šis vārds ir sastopams.
- 11. Dokumentā *EVA* atjaunot nodaļā *ALFABĒTISKAIS RĀDĪTĀJS* izveidoto automātisko priekšmetu rādītāju.
- 12. Izmantojot datnes *Sagatave* un *Saraksts*, izveidot vārda kartes visiem dalībniekiem, kuri uzstāsies ar *runu*. Gatavās vārda kartes saglabāt datnē *VardaKartes*. Saglabāt visos dokumentos veiktās izmaiņas un aizvērt tos. *(3 punkti)*
- 13. Atvērt prezentāciju *Jumti*. Prezentācijas 3. slaida attēlam apgriezt pelēkos laukumus attēla malās.
- 14. Prezentācijas *Jumti* 4. slaidā mainīt objektu animācijas secību, lai vispirms parādītos virsraksts, tad attēls un tad teksts.
- 15. Prezentācijas *Jumti* 5. slaida piezīmes satur tekstu par metāla jumtiem. Izmantot šo tekstu, lai aizpildītu slaidu atbilstoši slaidu veidošanas labās prakses piemēriem (ieteikumiem). *(2 punkti)*
- 16. Prezentācijas *Jumti* 8. slaidā ievietot attēlu, kas atrodas datnē *foto1*.
- 17. Prezentācijas *Jumti* 9. slaidā zilajam zīmētajam objektam kreisajā malā pievienot mērlīnijas un mērskaitļus, kā norādīts paraugā. *(2 punkti)*

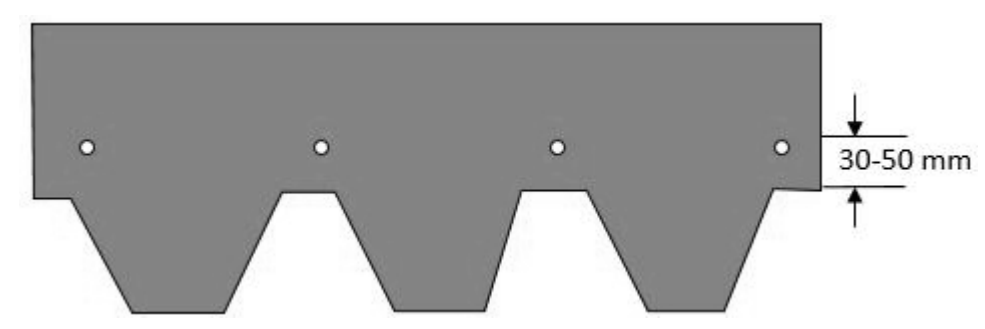

- 18. Prezentācijas *Jumti* 10. slaida organizācijas diagrammas elementam "šindeļi" pievienot divus apakšelementus "bebrastes formā" un "romba formā".
- 19. Prezentācijas *Jumti* 11. slaidā izveidot attēlā redzamo logotipu, izmantojot piemērotāko no šajā slaidā dotajiem četru logotipu skiču paraugiem. Pabeigt logotipa veidošanu, nezīmējot jaunas detaļas, bet izmantojot jau šajā slaidā esošās. Liekās skices un elementus dzēst. *(3 punkti)*

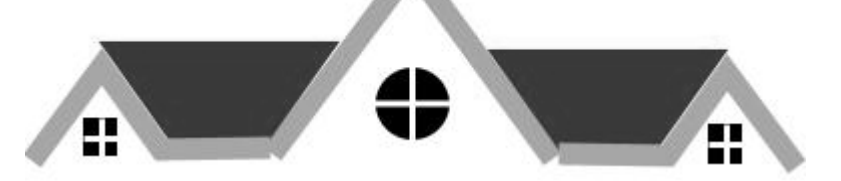

- 20. Prezentācijas *Jumti* 12. slaidā dublēt diagrammu no darbgrāmatas *B\_dati* darblapas *2015*.
- 21. Visu prezentācijas *Jumti* slaidu kājenē, izņemot pirmo slaidu, ieslēgt automātisko slaida numura rādīšanu.
- 22. Prezentācijas *Jumti* pēdējam slaidam mainīt izklājuma veidu uz "virsraksts un saturs". Saglabāt visas prezentācijā veiktās izmaiņas un to aizvērt.
- 23. Atvērt prezentāciju *LEBM* un tās 1. slaidam izdzēst runātāja piezīmes.
- 24. Rediģēt prezentācijas *LEBM* dizainu tā, lai visu prezentācijas slaidu virsraksti būtu centrēti. Saglabāt prezentācijā veiktās izmaiņas un aizvērt prezentāciju lietotni.

#### **EKSĀMENS INFORMĀTIKĀ VIDUSSKOLAI** 2021 SKOLĒNA DARBA LAPA *2. daļa, 2. variants*

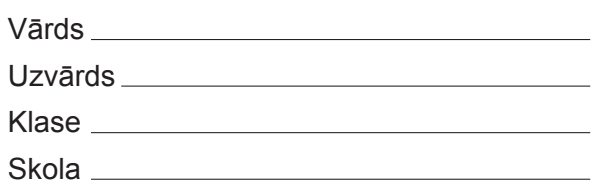

### *2. daļa – darbs ar tekstapstrādes, prezentāciju un attēlu apstrādes lietotnēm*

*(Par katru pareizi izpildītu uzdevumu 1 punkts, izņemot 1. uzdevumā 2 punkti, 8. uzdevumā 2 punkti, 12. uzdevumā 3 punkti, 15. uzdevumā 2 punkti, 17. uzdevumā 2 punkti un 19. uzdevumā 3 punkti – kopā 32 punkti.)*

Visas darbības jāveic mapē *2\_DALA*, kas atrodas skolotāja norādītajā vietā.

- 1. Atvērt teksta dokumentu *EVA* un tā nodaļā *SATURA RĀDĪTĀJS* izveidot automātisko satura rādītāju, pieņemot, ka teksts ir formatēts, izmantojot atbilstošus stilus. Satura rādītājā iekļaut tikai 1. līmeņa virsrakstus. *(2 punkti)*
- 2. Dokumenta *EVA 1.2. apakšnodaļā* dzēst vēri, kas izveidota aiz vārdiem *efektīvus pasākumus*.
- 3. Dokumenta *EVA 2.2. apakšnodaļas* virsrakstam pielietot kontekstam atbilstošu iebūvēto teksta stilu.
- 4. Dokumenta *EVA 2.5. apakšnodaļā* skaitli *2021* formatēt tāpat, kā ir formatēts skaitlis *2013*.
- 5. Dokumentā *EVA*, nodrošināt, ka *4.* nodaļa vienmēr sākas jaunā lappusē.
- 6. Dokumentā *EVA 7. nodaļas* rindkopām, kas seko aiz teksta *Ziemeļrietumu Eiropā*, pievienot pelēku ēnojumu.
- 7. Dokumenta *EVA 7. nodaļas* rindkopas, kas seko aiz teksta *Piekrastes zonās un reģionālajās jūrās* pārveidot par numurētu sarakstu.
- 8. Dokumenta *EVA 8.2. apakšnodaļas* beigās izveidot tabulu, kurā apkopota attēlā (infografikā) dotā informācija par zemes pārklājumu. Tabulai jāatbilst šādiem nosacījumiem *(2 punkti)*:
	- izveidota aizpildīta tabula ar nepieciešamo rindu un kolonnu skaitu, ieskaitot tabulas virsraksta rindu;
	- tabulas visām šūnām ir izveidots 1,5 punktu biezuma rāmītis.
- 9. Dokumenta *EVA* kājenes labajā malā ievietot lappuses numuru.
- 10. Dokumentā *EVA* ievietošanai priekšmetu (alfabētiskajā) rādītājā sagatavot vārdu *oglekļa*, lai tiktu norādīti visi lappušu numuri, kur šis vārds ir sastopams.
- 11. Dokumentā *EVA* atjaunot nodaļā *ALFABĒTISKAIS RĀDĪTĀJS* izveidoto automātisko priekšmetu rādītāju.
- 12. Izmantojot datnes *Sagatave* un *Saraksts*, izveidot vārda kartes visiem dalībniekiem, kuri vadīs *Paneļdiskusiju*. Gatavās vārda kartes saglabāt datnē *VardaKartes*, Saglabāt visos dokumentos veiktās izmaiņas un aizvērt tos. *(3 punkti)*
- 13. Atvērt prezentāciju *Jumti*. Prezentācijas 4. slaida attēlam apgriezt pelēkos laukumus attēla malās.
- 14. Prezentācijas *Jumti* 2. slaidā mainīt objektu animācijas secību, lai vispirms parādītos virsraksts, tad attēls un tad teksts.
- 15. Prezentācijas *Jumti* 6. slaida piezīmes satur tekstu par akmens slānekļa jumtiem. Izmantot šo tekstu, lai aizpildītu slaidu atbilstoši slaidu veidošanas labās prakses piemēriem (ieteikumiem). *(2 punkti)*
- 16. Prezentācijas *Jumti* 8. slaidā ievietot attēlu, kas atrodas datnē *foto2*.
- 17. Prezentācijas *Jumti* 9. slaidā dzeltenajam zīmētajam objektam kreisajā malā pievienot mērlīnijas un mērskaitļus, kā norādīts paraugā. *(2 punkti)*

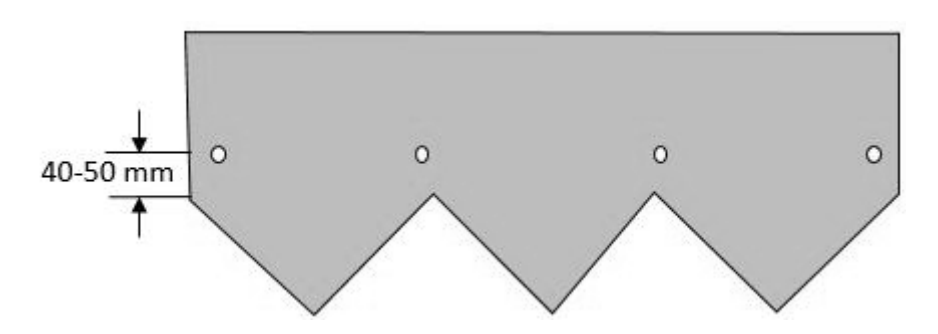

- 18. Prezentācijas *Jumti* 10. slaida organizācijas diagrammas elementam "šindeļi" pievienot divus apakšelementus "romba formā" un "taisnstūra formā".
- 19. Prezentācijas *Jumti* 11. slaidā izveidot attēlā redzamo logotipu, izmantojot piemērotāko no šajā slaidā dotajiem četru logotipu skiču paraugiem. Pabeigt logotipa veidošanu, nezīmējot jaunas detaļas, bet izmantojot jau šajā slaidā esošās. Liekās skices un elementus dzēst. *(3 punkti)*

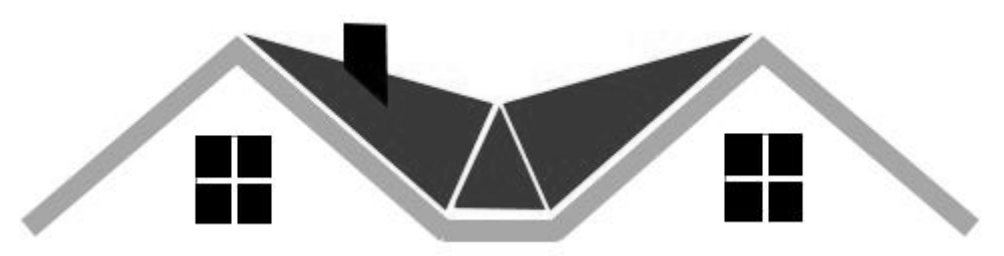

- 20. Prezentācijas *Jumti* 12. slaidā dublēt diagrammu no darbgrāmatas *B\_dati* darblapas *2010*.
- 21. Visu prezentācijas *Jumti* slaidu kājenē, izņemot pirmo slaidu, ieslēgt automātisko datuma rādīšanu.
- 22. Prezentācijas *Jumti* pēdējam slaidam mainīt izklājuma veidu uz "virsraksts un divi saturi". Saglabāt visas prezentācijā veiktās izmaiņas un to aizvērt.
- 23. Atvērt prezentāciju *LEBM* un tās 2. slaidam izdzēst runātāja piezīmes.
- 24. Rediģēt prezentācijas *LEBM* dizainu tā, lai prezentācijas visu slaidu virsraksti būtu formatēti treknrakstā. Saglabāt prezentācijā veiktās izmaiņas un aizvērt prezentāciju lietotni.

**EKSĀMENS INFORMĀTIKĀ VIDUSSKOLAI** 2021 SKOLĒNA DARBA LAPA *3. daļa, 1. variants*

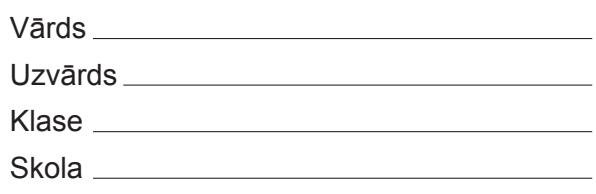

# *3. daļa – darbs ar datnēm un izklājlapu lietošana.*

*(Par katru pareizi izpildītu uzdevumu 1 punkts, izņemot 19. un 30. uzdevumos 2 punkti – kopā 32 punkti.)* Visas darbības jāveic mapē *3\_DALA*, kas atrodas skolotāja norādītajā vietā.

- 1. Datnē *atmina.txt* ierakstīt datnes *eksamens.jpg*, kas atrodas mapē *lapa*, lielumu baitos.
- 2. Pārvietot datni *stils.css*, kas atrodas mapē *lapa*, uz mapes *lapa* apakšmapi *css*.
- 3. Mapē *3\_DALA* izveidot īsinājumikonu, kas ved uz datni *skripts.js*, kas atrodas mapē *lapa*.
- 4. Saarhivēt datnes *eksamens.jpg* un *index.html*, kas atrodas mapē *lapa*, izveidojot mapē *3\_DALA*  jaunu arhīva datni *rezerve*.
- 5. Mapē *3\_DALA* izveidot jaunu mapi *lapa1*.
- 6. Atvērt darbgrāmatu *Majdzivnieki* un tās darblapu *Sheet1* saglabāt *CSV* formātā ar nosaukumu *Eks\_1*. Aizvērt darbgrāmatu *Majdzivnieki*.
- Atvērt darbgrāmatu *Statistika*. Turpmākie uzdevumi jāveic šajā darbgrāmatā.
- 7. Darblapā *BE* vārda *fosilie* vietā ir kļūdaini ierakstīts vārds *fossilie*. Izlabot šo kļūdu.
- 8. Darblapā *BE* iestatīt optimālo augstumu rindai *28* (pielāgot rindas augstumu atbilstoši tajā esošo rakstzīmju lielākajam "augstumam").
- 9. Darblapā *BE* iestatīt izdrukājamo lapu visas piemales 1,5 cm platumā.
- 10. Darblapu *BE* mērogot tā, lai viss tās saturs tiktu izdrukāts uz četrām lapām.
- 11. Darblapas *BE* galvenes centrā ievietot datnes nosaukumu tā, lai tas vienmēr rādītu aktuālo datnes nosaukumu.
- 12. Darblapai *BE* mainīt iestatījumus tā, lai katrā izdrukājamā lapā automātiski tiktu parādīts šīs darblapas *pirmās*, *otrās* un *trešās* rindas atbilstošais saturs.
- 13. Tieši aiz darblapas *BE* ievietot jaunu tukšu darblapu ar nosaukumu *Eks1*.
- 14. Darblapas *CZ ceturtās* rindas saturu dublēt darblapas *BG ceturtajā* rindā.
- 15. Darblapā *DK* aizpildīt šūnu apgabalu *C4:AE4* ar skaitļiem no 1990 līdz 2018.
- 16. Darblapas *DK* šūnu *B8* formatēt tāpat, kā ir formatēta šūna *B27*.
- 17. Darblapas *DK* šūnu apgabala *C9:AE31* saturu formatēt kā veselus skaitļus.
- 18. Darblapas *DK* šūnu apgabalā *C7:AE7* ir dota katrā gadā kopējā saražotā elektroenerģija. Pārveidot šī šūnu apgabala saturu tā, lai ar šajās šūnās esošajiem skaitļiem varētu veikt aritmētiskas darbības. Ja nepieciešams, pagaidu darbībām var izmantot 6. rindu.
- 19. Lietojot darblapā *Iedz* dotos datus, izveidot joslu diagrammu par *Bulgārijas*, *Austrijas* un *Portugāles*

datiem tā, lai diagrammā būtu redzams iedzīvotāju skaita attēlojums pa gadiem katrā no valstīm. Izvietot diagrammu lapā *Iedz* tā, lai neaizsegtu datus. *(2 punkti)* 

- 20. Lapā *IedzSk* pārveidot diagrammu par *līniju* diagrammu.
- 21. Darblapas *Iedz2* diagrammai *Tūkstoši iedzīvotāju trīs Baltijas valstīs* mainīt joslas krāsu datiem par Igauniju uz zilu.
- 22. Darblapas *Iedz2* diagrammai *Tūkstoši iedzīvotāju trīs Baltijas valstīs* pievienot datu etiķeti (vērtību) datiem par Igauniju.
- 23. Darblapas *FR1* šūnā *K3* ierakstīt formulu, kas aprēķina starpību starp *naftas produktu galīgo patēriņu* Francijā 2018. un 2017. gadā, ja zināms, ka 2018. gadā patēriņš bija 3114,61 ktoe un 2017. gadā – 2797,41 ktoe. Ievērot ieteikumu formulu veidošanā: izmantot šūnu adreses, nevis konkrētus skaitļus.
- 24. Sakārtot darblapas *FR2* tabulu augošā skaitliskā secībā pēc kolonnas *B* datiem.
- 25. Darblapas *NVMOC* šūnās *B34:K34* ir dota kļūdaini pierakstīta formula, kas aprēķina vidējo piesārņojumu katrā gadā. Izlabot kļūdas.
- 26. Darblapas *NVMOC* šūnu apgabalā *L3:L33* ierakstīt formulu, kas, izmantojot datus no šūnu apgabaliem *C3:C33* un *K3:K33*, aprēķina, par cik procentiem ir mainījusies emisija 2017. gadā, salīdzinot ar 2009. gadu. Lai to izdarītu, 2017. un 2009. gadu emisijas starpība ir jādala ar emisiju 2009. gadā un jāreizina ar 100.
- 27. Darblapas *NVMOC* šūnu apgabalā *M3:M33* ierakstīt formulu, kas, izmantojot datus no kolonnām *J* un *K*, parāda tekstu *samazinājās*, *palika nemainīgas* vai arī *palielinājās* par katras valsts piesārņojošo vielu emisijām 2017. gadā salīdzinājumā ar 2016. gadu.
- 28. Darblapas *NVMOC* šūnā *N3* dota formula, kas pārveido šūnā *K3* dotos datus gigagramos uz tonnām. Pārveidot formulu tā, lai to varētu dublēt šūnu apgabalā *N3:O33* un tā pārveidotu 2017. gada datus gigagramos uz tonnām kolonnā *N* un kilogramiem kolonnā *O*. Dublēt pārveidoto formulu šūnu apgabalā *N3:O33*.
- 29. Darblapas *NVMOC* šūnu apgabalā *P3:P33* ierakstīt formulu, kas aprēķina kolonnā *K* doto vērtību, noapaļotu līdz *3* zīmēm aiz komata.
- 30. Darblapas *CO2* šūnā *D17* ierakstīt formulu un dublēt to apgabalos *D18:D20* un *G17:G20*, lai aprēķinātu CO2 emisijas uz vienu iedzīvotāju tonnās Beļģijā (BE) un Dānijā (DK) katram gadam. Formulās lietot datus no šūnu apgabaliem *B3:B6*, *D3:D6*, *D10:D13*, *G3:G6* un *G10:G13*. Lai to izdarītu, CO2 emisijas jādala ar iedzīvotāju skaitu un jāņem vērā, ka 1990. gadā dati ir doti tūkstošos tonnu, bet pārējos gados – miljonos tonnu (1 miljons tonnu = 1000 tūkstoši tonnu). *(2 punkti)*

Saglabāt izmaiņas darbgrāmatā *Statistika* un aizvērt izklājlapu lietotni.

**EKSĀMENS INFORMĀTIKĀ VIDUSSKOLAI** 2021 SKOLĒNA DARBA LAPA *3. daļa, 2. variants*

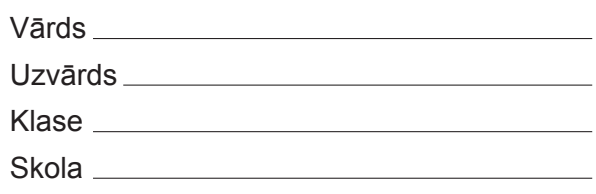

### *3. daļa – darbs ar datnēm un izklājlapu lietošana.*

*(Par katru pareizi izpildītu uzdevumu 1 punkts, izņemot 19. un 30. uzdevumos 2 punkti – kopā 32 punkti.)* Visas darbības jāveic mapē *3\_DALA*, kas atrodas skolotāja norādītajā vietā.

- 1. Datnē *atmina.txt* ierakstīt datnes *skripts.js*, kas atrodas mapē *lapa*, lielumu baitos.
- 2. Pārvietot datni *eksamens.jpg*, kas atrodas mapē *lapa*, uz mapes *lapa* apakšmapi *img*.
- 3. Mapē *3\_DALA* izveidot īsinājumikonu, kas ved uz datni *stils.css*, kas atrodas mapē *lapa*.
- 4. Saarhivēt datnes *skripts.js* un *index.html*, kas atrodas mapē *lapa*, izveidojot mapē *3\_DALA* jaunu arhīva datni *rezerve*.
- 5. Mapē *3\_DALA* izveidot jaunu mapi *lapa2*.
- 6. Atvērt darbgrāmatu *Majdzivnieki* un tās darblapu *Sheet1* saglabāt *HTML* formātā ar nosaukumu *Eks\_2*. Aizvērt darbgrāmatu *Majdzivnieki*.
- Atvērt darbgrāmatu *Statistika*. Turpmākie uzdevumi jāveic šajā darbgrāmatā.
- 7. Darblapā *BG* vārda gāzes vietā ir kļūdaini ierakstīts vārds gasses. Izlabot šo kļūdu.
- 8. Darblapā *BG* iestatīt optimālo augstumu rindai *39* (pielāgot rindas augstumu atbilstoši tajā esošo rakstzīmju lielākajam "augstumam").
- 9. Darblapā *BG* iestatīt izdrukājamo lapu visas piemales 2,5 cm platumā.
- 10. Darblapu *BG* mērogot tā, lai viss tās saturs tiktu izdrukāts uz piecām lapām.
- 11. Darblapas *BG* kājenes labajā pusē ievietot darblapas nosaukumu tā, lai tas vienmēr rādītu aktuālo darblapas nosaukumu.
- 12. Darblapai *BG* mainīt iestatījumus tā, lai katrā izdrukājamā lapā automātiski tiktu parādīts šīs darblapas *pirmās*, *otrās* un *trešās* rindas atbilstošais saturs.
- 13. Tieši aiz darblapas *BG* ievietot jaunu tukšu darblapu ar nosaukumu *Eks2*.
- 14. Darblapas *CZ ceturtās* rindas saturu dublēt darblapas *BE ceturtajā* rindā.
- 15. Darblapā *DE* aizpildīt šūnu apgabalu *C4:AE4* ar skaitļiem no 1990 līdz 2018.
- 16. Darblapas *DE* šūnu *B8* formatēt tāpat, kā ir formatēta šūna *B27*.
- 17. Darblapas *DE* šūnu apgabala *C9:AE31* saturu formatēt kā veselus skaitļus.
- 18. Darblapas *DE* šūnu apgabalā *C7:AE7* ir dota katrā gadā kopējā saražotā elektroenerģija. Pārveidot šī šūnu apgabala saturu tā, lai ar šajās šūnās esošajiem skaitļiem varētu veikt aritmētiskas darbības. Ja nepieciešams, pagaidu darbībām var izmantot 6. rindu.
- 19. Lietojot darblapā *Iedz* dotos datus izveidot stabiņu diagrammu par *Čehijas*, *Grieķijas* un *Zviedrijas*

datiem tā, lai diagrammā būtu redzams iedzīvotāju skaita attēlojums pa gadiem katrā no valstīm. Izvietot diagrammu lapā *Iedz* tā, lai neaizsegtu datus. *(2 punkti)* 

- 20. Lapā *IedzSk* pārveidot diagrammu par *stabiņu* diagrammu.
- 21. Darblapas *Iedz2* diagrammai *Tūkstoši iedzīvotāju trīs Baltijas valstīs* mainīt joslas krāsu datiem par Lietuvu uz dzeltenu.
- 22. Darblapas *Iedz2* diagrammai *Tūkstoši iedzīvotāju trīs Baltijas valstīs* pievienot datu etiķeti (vērtību) datiem par Lietuvu.
- 23. Darblapas *FR1* šūnā *K3* ierakstīt formulu, kas aprēķina starpību starp *dabasgāzes galīgo patēriņu* Francijā 2018. un 2010. gadā, ja zināms, ka 2018. gadā patēriņš bija 139,05 ktoe un 2010. gadā – 32,4 ktoe. Ievērot ieteikumu formulu veidošanā: izmantot šūnu adreses, nevis konkrētus skaitļus.
- 24. Sakārtot darblapas *FR2* tabulu augošā skaitliskā secībā pēc kolonnas *D* datiem.
- 25. Darblapas *NOX* šūnās *B33:K33* ir dota kļūdaini pierakstīta formula, kas aprēķina lielāko piesārņojumu katrā gadā. Izlabot kļūdas.
- 26. Darblapas *NOX* šūnu apgabalā *L3:L32* ierakstīt formulu, kas, izmantojot datus no šūnu apgabaliem *D3:C32* un *K3:K32*, aprēķina, par cik procentiem ir mainījusies emisija 2017. gadā, salīdzinot ar 2010. gadu. Lai to izdarītu, 2017. un 2010. gadu emisijas starpība ir jādala ar emisiju 2010. gadā un jāreizina ar 100.
- 27. Darblapas *NOX* šūnu apgabalā *M3:M32* ierakstīt formulu, kas, izmantojot datus no kolonnām *J* un *K*, parāda tekstu *samazinājās*, *palika nemainīgas* vai arī *palielinājās* par katras valsts piesārņojošo vielu emisijām 2017. gadā salīdzinājumā ar 2016. gadu.
- 28. Darblapas *NOX* šūnā *N3* dota formula, kas pārveido šūnā *J3* dotos datus gigagramos uz tonnām. Pārveidot formulu tā, lai to varētu dublēt šūnu apgabalā *N3:O32* un tā pārveidotu 2016. gada datus gigagramos uz tonnām kolonnā *N* un kilogramiem kolonnā *O*. Dublēt pārveidoto formulu šūnu apgabalā *N3:O32*.
- 29. Darblapas *NOX* šūnu apgabalā *P3:P32* ierakstīt formulu, kas aprēķina kolonnā *J* doto vērtību, noapaļotu līdz *1* zīmei aiz komata.
- 30. Darblapas *CO2* šūnā *E17* ierakstīt formulu un dublēt to apgabalos *E18:E20* un *H17:H20*, lai aprēķinātu CO2 emisijas uz vienu iedzīvotāju tonnās Bulgārijā (BG) un Vācijā (DE) katram gadam. Formulās lietot datus no šūnu apgabaliem *B3:B6*, *E3:E6*, *E10:E13*, *H3:H6* un *H10:H13*. Lai to izdarītu, CO2 emisijas jādala ar iedzīvotāju skaitu un jāņem vērā, ka 1990. gadā dati ir doti tūkstošos tonnu, bet pārējos gados – miljonos tonnu (1 miljons tonnu = 1000 tūkstoši tonnu). *(2 punkti)*

Saglabāt izmaiņas darbgrāmatā *Statistika* un aizvērt izklājlapu lietotni.

**EKSĀMENS INFORMĀTIKĀ VIDUSSKOLAI** 2021 SKOLĒNA DARBA LAPA *4. daļa, 1. variants*

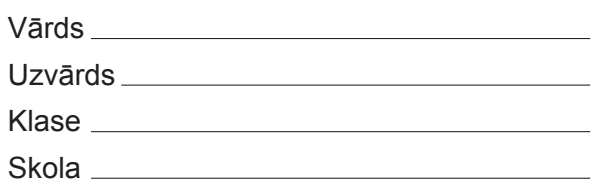

## *4. daļa – datubāzu un tīmekļa lapu veidošana un izmantošana.*

*(Par katru pareizi izpildītu uzdevumu 1 punkts, izņemot 23. un 24. uzdevumos 5 punkti – kopā 32 punkti.)* Pirmie seši uzdevumi jāveic mapes *4\_DALA* apakšmapē *Jumti*, kurā atrodas visas publicēšanai tīmekļa vietnē sagatavotās datnes.

- 1. Atvērt rediģēšanai tīmekļa lapu *sakums*. Pievienot tai tagu (birku) ar tīmekļa lapas nosaukumu *Jumta dārzi*.
- 2. Tīmekļa lapā *sakums* dzēst tagu (birku) ar norādi uz ārējo kaskādisko stilu sarakstu.
- 3. Tīmekļa lapā *sakums* tekstam *Jumta dārzu tipi* izveidot hipersaiti uz tīmekļa lapu *tipi*.
- 4. Pārveidot tīmekļa lapas *tipi* pirmo rindkopu par pirmā līmeņa virsrakstu.
- 5. Pārveidot tīmekļa lapas *tipi* rindkopas *Atkarībā no plānotā …* tekstu, kas atrodas aiz kola, par aizzīmētu sarakstu.
- 6. Tīmekļa lapā *tipi* zem pēdējās rindkopas ievietot attēlu, kas atrodas datnē *zd1*.

Turpmākie uzdevumi būs jāveic mapē *4\_DALA.*

- 7. Atvērt datubāzi *Tkrekli*. Tabulai *Krasas* pievienot jaunu ierakstu, kura lauka *Tonis* vērtība ir *Gaiši zaļa*.
- 8. Mainīt tabulas *Klienti* lauka *Vards* iestatījumus tā, lai tajā varētu ievadīt tekstu, ne garāku par 15 rakstzīmēm.
- 9. Veikt nepieciešamās izmaiņas tabulas *Atlaides* lauka *Procenti* iestatījumos tā, lai tajā nevarētu ievadīt skaitļus, lielākus par 80.
- 10. Tabulai *Darbinieki* pievienot jaunu lauku *No*, kas paredzēts darbinieka pieņemšanas datuma glabāšanai.
- 11. Dzēst starp tabulām *Pasutijumi* un *Pirkumi* izveidoto attiecību (relāciju).
- 12. Izveidot vaicājumu *V1*, kurā ir atlasīti visi tabulas *Zimoli* lauki un veikta ierakstu kārtošana alfabētiskā secībā pēc lauka *Nosaukums*.
- 13. Rediģēt vaicājumu *V2*, lai tiktu atlasītas visas preces, kuru kods sākas ar burtu A.
- 14. Pievienot vaicājumam *V3* kritēriju, lai tiktu atlasītas preces, kuru cena nepārsniedz 3 euro.
- 15. Pievienot vaicājumam *V4* kritēriju, lai tiktu atlasītas preces, kuru cena ir robežās no 3 līdz 7 euro.
- 16. Rediģēt vaicājumu *V5* tā, lai tiktu paslēpts tas lauks, pēc kura veikta ierakstu atlase.
- 17. Pievienot vaicājumam *V6* kritēriju, lai tiktu atlasītas tikai tās preces, kuras ir baltā vai melnā krāsā.
- 18. Eksportēt vaicājumu *V7* formātā PDF un saglabāt mapē *4\_DALA* ar nosaukumu *IzmersM.*
- 19. Izveidot jebkura veida formu ar nosaukumu *F1*, kas satur tabulas *Krasas* visus laukus.
- 20. Izveidot jebkura veida pārskatu ar nosaukumu *P1*, kas satur tabulas *Izmeri* visus laukus.
- 21. Izveidot jebkura veida pārskatu ar nosaukumu *P2*, kas satur tikai tabulas *Tipi* lauku *Forma* un kurā pēc šī lauka veikta ierakstu kārtošana alfabētiskā secībā.
- 22. Izveidot jebkura veida pārskatu ar nosaukumu *P3*, kas satur vaicājuma *V8* visus laukus un kurā veikta grupēšana pēc lauka *nosaukums*. Aizvērt datubāzi *Tkrekli*.
- 23. Atvērt datubāzi *Uzskaite*. Izveidot tajā datu tabulu *Iepakojums* ar attēlā redzamo struktūru un saturu. Aizvērt datubāzi *Uzskaite*.

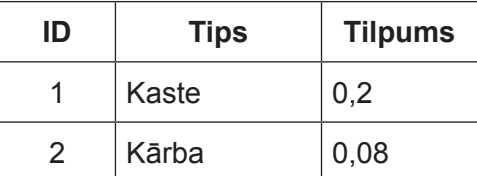

24. Reģistrāciju skolēnu sporta sacensībām vieglatlētikā tika veikta, aizpildot anketu internetā (izmantotās anketas attēls atrodas datnē *A1*). Izveidot jaunu relāciju datubāzes *Sports1* struktūru, kurā varētu uzglabāt no anketām saņemtos datus tā, lai novērstu teksta datu dublēšanos, ņemot vērā, ka viens un tas pats skolēns var pieteikties vairākām vieglatlētikas disciplīnām.

**EKSĀMENS INFORMĀTIKĀ VIDUSSKOLAI** 2021 SKOLĒNA DARBA LAPA *4. daļa, 2. variants*

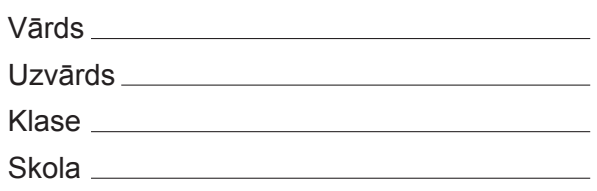

## *4. daļa – datubāzu un tīmekļa lapu veidošana un izmantošana.*

*(Par katru pareizi izpildītu uzdevumu 1 punkts, izņemot 23. un 24. uzdevumos 5 punkti – kopā 32 punkti.)* Pirmie seši uzdevumi jāveic mapes *4\_DALA* apakšmapē *Jumti*, kurā atrodas visas publicēšanai tīmekļa vietnē sagatavotās datnes.

- 1. Atvērt rediģēšanai tīmekļa lapu *sakums*. Pievienot tai tagu (birku) ar tīmekļa lapas nosaukumu *Zaļie jumti*.
- 2. Tīmekļa lapā *sakums* dzēst tagu (birku) ar iekšējo kaskādisko stilu sarakstu.
- 3. Tīmekļa lapā *sakums* tekstam *Augi zaļajiem jumtiem* izveidot hipersaiti uz tīmekļa lapu *augi*.
- 4. Pārveidot tīmekļa lapas *buves* pirmo rindkopu par pirmā līmeņa virsrakstu.
- 5. Pārveidot tīmekļa lapas *buves* rindkopas *Zaļie jumti arvien ...* tekstu, kas atrodas aiz kola, par aizzīmētu sarakstu.
- 6. Tīmekļa lapā *buves* zem pēdējās rindkopas ievietot attēlu, kas atrodas datnē *zd2*.

Turpmākie uzdevumi būs jāveic mapē *4\_DALA*.

- 7. Atvērt datubāzi *Tkrekli*. Tabulai *Krasas* pievienot ierakstu, kura lauka *Tonis* vērtība ir *Gaiši pelēka*.
- 8. Mainīt tabulas *Darbinieki* lauka *Uzvards* iestatījumus tā, lai tajā varētu ievadīt tekstu, ne garāku par 25 rakstzīmēm.
- 9. Veikt nepieciešamās izmaiņas tabulas *Atlaides* lauka *Procenti* iestatījumos tā, lai tajā nevarētu ievadīt skaitļus, mazākus par 5.
- 10. Tabulai *Atlaides* pievienot jaunu lauku *Lidz*, kas paredzēts atlaides darbības beigu datuma glabāšanai.
- 11. Dzēst starp tabulām *Klienti* un *Pasutijumi* izveidoto attiecību (relāciju).
- 12. Izveidot vaicājumu *V1*, kurā ir atlasīti visi tabulas *Tipi* lauki un veikta ierakstu kārtošana alfabētiskā secībā pēc lauka Forma.
- 13. Rediģēt vaicājumu *V2*, lai tiktu atlasītas visas preces, kuru kods sākas ar burtu B.
- 14. Pievienot vaicājumam *V3* kritēriju, lai tiktu atlasītas preces, kuru cena pārsniedz 9 euro.
- 15. Pievienot vaicājumam *V4* kritēriju, lai tiktu atlasītas preces, kuru cena ir robežās no 3 līdz 6 euro.
- 16. Rediģēt vaicājumu *V6* tā, tiktu paslēpts tas lauks, pēc kura veikta ierakstu atlase.
- 17. Pievienot vaicājumam *V7* kritēriju, lai tiktu atlasītas tikai tās preces, kuras ir ar izmēru L vai XL.
- 18. Eksportēt vaicājumu *V5* formātā PDF un saglabāt mapē *4\_DALA* ar nosaukumu *Dins*.
- 19. Izveidot jebkura veida formu ar nosaukumu *F1*, kas satur tabulas *Izmeri* visus laukus.
- 20. Izveidot jebkura veida pārskatu ar nosaukumu *P1*, kas satur visus tabulas *Tipi* laukus.
- 21. Izveidot jebkura veida pārskatu ar nosaukumu *P2*, kas satur tikai tabulas *Krasas* lauku *Tonis* un kurā pēc šī lauka veikta ierakstu kārtošana alfabētiskā secībā.
- 22. Izveidot jebkura veida pārskatu ar nosaukumu *P3*, kas satur vaicājuma *V8* visus laukus un kurā veikta grupēšana pēc lauka Forma. Aizvērt datubāzi Tkrekli.
- 23. Atvērt datubāzi *Uzskaite*. Izveidot tajā datu tabulu *Lentes* ar attēlā redzamo struktūru un saturu. Aizvērt datubāzi *Uzskaite*.

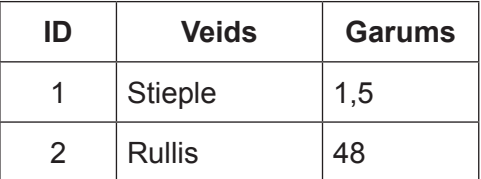

24. Reģistrāciju skolēnu sporta sacensībām peldēšanā tika veikta, aizpildot anketu internetā (izmantotās anketas attēls atrodas datnē *A2*). Izveidot jaunu relāciju datubāzes *Sports2* struktūru, kurā varētu uzglabāt no anketām saņemtos datus tā, lai novērstu teksta datu dublēšanos, ņemot vērā, ka viens un tas pats skolēns var pieteikties vairākām peldēšanas disciplīnām.

### **EKSĀMENS INFORMĀTIKĀ VIDUSSKOLAI** 2021 DARBA VĒRTĒTĀJA LAPA

#### **1. daļa**

Par katru pareizu atbildi – 1 punkts. **Kopā – 36 punkti.**

### **2., 3. un 4. daļa**

Par katru pareizi izpildītu uzdevumu vai tā daļu piešķir 1 punktu, ja pie konkrētā uzdevuma nav norādīts citādi. Punkts ieskaitāms tad, ja pareizi izpildītas visas uzdevumā vai tā daļā noteiktās prasības. Puspunktu par daļēji izpildītu uzdevumu piešķirt nevar.

Uzdevumos, kuros jāiestata vai jāmaina objektu izmēri, pieļaujama ±5% kļūda.

### **Katras daļas kopējais punktu skaits – 32 punkti.**

#### **Kopā par darbu – 132 punkti.**

## **NORĀDĪJUMI DARBU LABOŠANAI**

#### *Atbildes 1. daļai\*:*

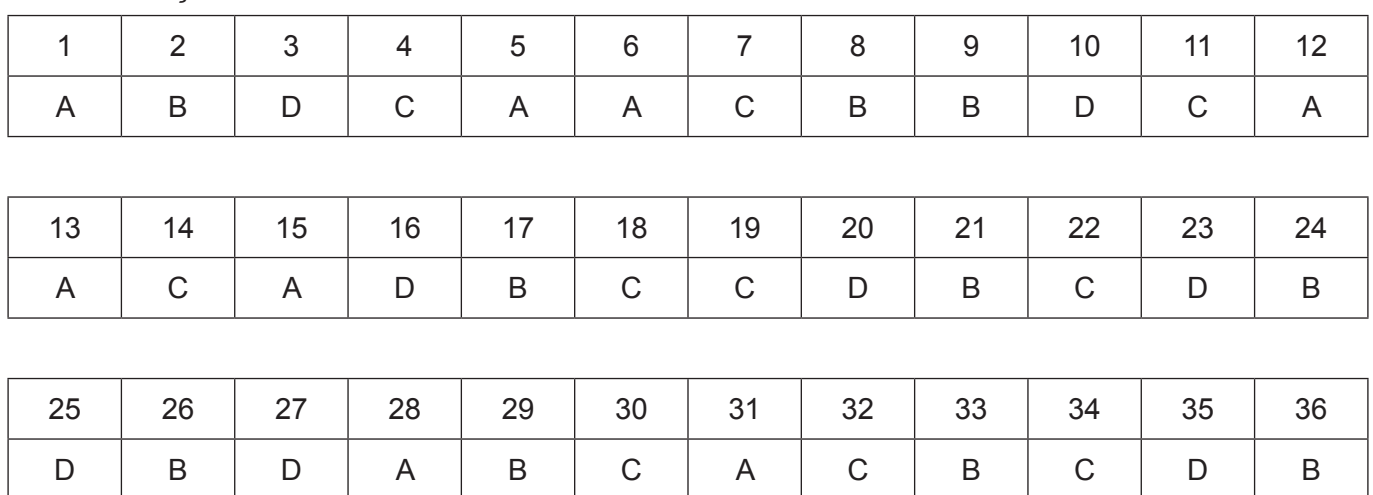

\*Ja skolā mācību satura apguvei izmantotā programmatūra pieļauj citu atbildi, tad tā ieskaitāma kā pareiza.

- 1. uzdevumā tiek vērtēts:
	- ir izveidots automātiskais satura rādītājs;
	- satura rādītājā iekļauti tikai 1. līmeņa virsraksti.

8. uzdevumā ir pieļaujama dažādu rindu un kolonnu kombinācija, lai apkopotu attēlā doto informāciju.

## 12. uzdevumā tiek vērtēts:

- abi dokumenti ir sasaistīti un ir ievietoti visi lauki, nesabojājot oriģinālo teksta formatējumu;
- ir veikta prasīto datu atlase;
- ir izveidots sapludinātais dokuments **VardaKartes**.
- 15. uzdevumā (2 punkti)
	- Īsināts teksts.
	- Izveidots priekšrocību uzskaitījums un formatēts kā apakšlīmenis.
- 17. uzdevumā (2 punkti)
	- Pievienotas četras līnijas, divas no kurām ir ar bultiņām.
	- Pievienots teksta rāmītis ar mērvienībām, tekstam izvēlēts atbilstošs rakstzīmju lielums.
- 19. uzdevumā (3 punkti)
	- Dublēta un pagriezta simetriska attēla daļa.
	- Pārvietots pareizais elements.
	- Dzēstas liekās skices.

## **Ieteikumi labošanai – 3. daļa.**

19. uzdevums. Diagrammā ir attēloti tikai norādīto valstu dati (1 punkts) un ir izveidota uzdevumā dotā veida diagramma, kas novietota lapā tā, lai neaizsegtu datus (1 punkts).

23. uzdevums. Punktu iegūst, ja šūnā ierakstīta formula, kas aprēķina pareizu vērtību, un ir ievērots ieteikums izmantot šūnu adreses, nevis konkrētus skaitļus.

30. uzdevums. Ir pareizi veikti aprēķini (1 punkts), ir lietota funkcija IF un jauktā adresācija, lai formulu varētu dublēt (1 punkts).

# **Ieteikumi labošanai – 4. daļa.**

23. uzdevumā piešķiramie punkti:

- izveidota tabula ar nosaukumu norādīto nosaukumu (1 punkts);
- tabula satur primārās atslēgas lauku ID ar tipu, kas nodrošina ierakstu automātisku numurēšanu (1 punkts);
- tabula satur teksta lauku (**Tips/Veids/Nosaukums**) (1 punkts);
- tabula satur skaitlisku lauku (**Tilpums/Garums/Laukums**) (1 punkts);
- tabulā ir ievadīti abi ieraksti (1 punkts).
- 24. uzdevumā piešķiramie punkti:
	- datubāzes struktūra ir izveidota tā, lai netiktu pieļauta teksta datu dublēšanās (1 punkts);

• izveidotas 3 datu tabulas: ar datiem par skolēniem, ar datiem par disciplīnām/pulciņiem, ar datiem par pieteikumiem (1 punkts);

- katrs tabulas lauks satur nedalāmu informācijas vienību (1 punkts);
- visiem laukiem izvēlēti atbilstoši datu tipi (1 punkts);
- starp tabulām ir izveidota attiecība (relācija) (1 punkts).